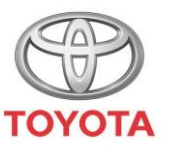

**ALWAYS A BETTER WAY** 

Como encontrar viagens da opção Partilhar com o meu Toyota na viatura

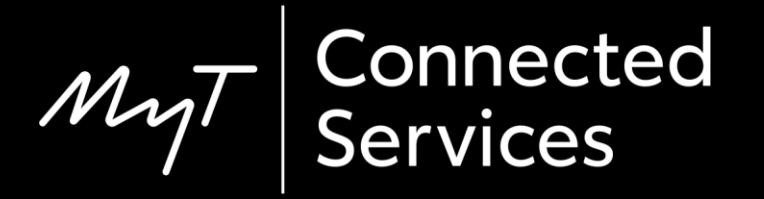

#### Antes de começar

Para descarregar a viagem da opção Partilhar com o meu Toyota, deve assegurar-se de que a sua viatura tem acesso à Internet.

Um método de ligação é a utilização do Bluetooth.

Consulte "Como ativar a ligação Bluetooth".

### Encontrar Partilhar com o meu Toyota: Visão geral

Transferir a sua viagem para o dispositivo

multimédia Passo 1 – Clique em "Setup".

Passo 2 – Clique na seta para baixo.

Passo 3 – Clique em "Online" e depois em "Toyota online".

Passo 4 – Confirme que é apresentada a conta correta e, em seguida,

clique na seta para baixo. Passo 5 – Ligue "Transferência automática de

pontos de interesse" ou, em alternativa, clique em "Carregar pontos de interesse/rotas do servidor".

### Encontrar Partilhar com o meu Toyota: Visão geral

Passo 6 – A sua viagem foi recuperada!

## Encontrar Partilhar com o meu Toyota: Visão geral cont.

Para recuperar rotas para o novo C-HR, o novo RAV4, o novo Corolla e o

novo Camry:

- Passo 7 Clique em "Mapa".
- Passo 8 Clique no ícone de procura.
- Passo 9 Clique em "Favoritos".
- Passo 10 Clique na viagem Partilhada com a Viatura.

Passo 11 – A viagem partilhada será carregada e a navegação pode começar.

## Encontrar Partilhar com o meu Toyota: Visão geral cont.

Para recuperar rotas para sistemas multimédia de geração mais antiga (MM16):

- Passo 7 Clique em "Mapa".
- Passo 8 Clique em "…"

Passo 9 – Clique na seta para baixo e as viagens Partilhadas com a viatura serão apresentadas.

Passo 10 – Selecione a viagem pretendida para iniciar a navegação.

#### Clique em "Setup".

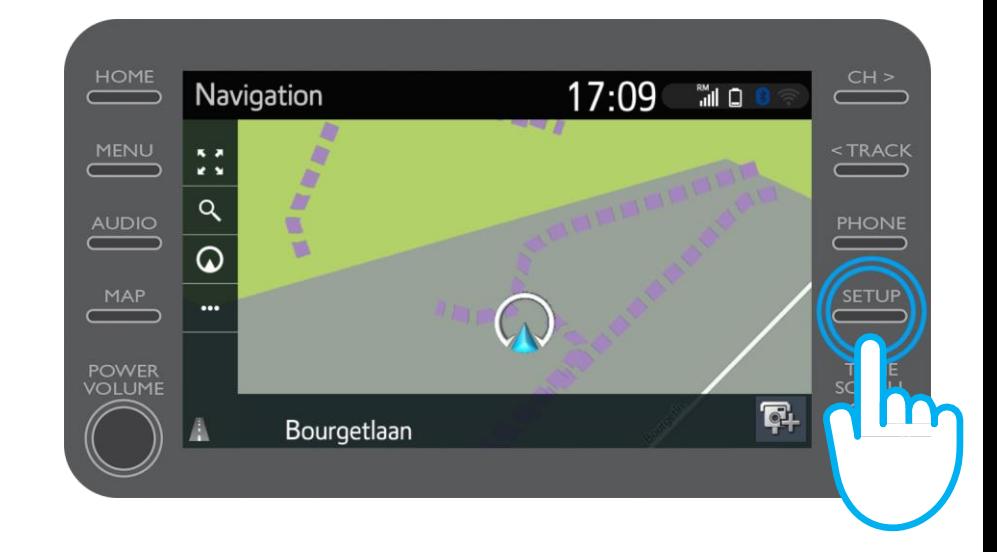

#### Clique na seta para baixo.

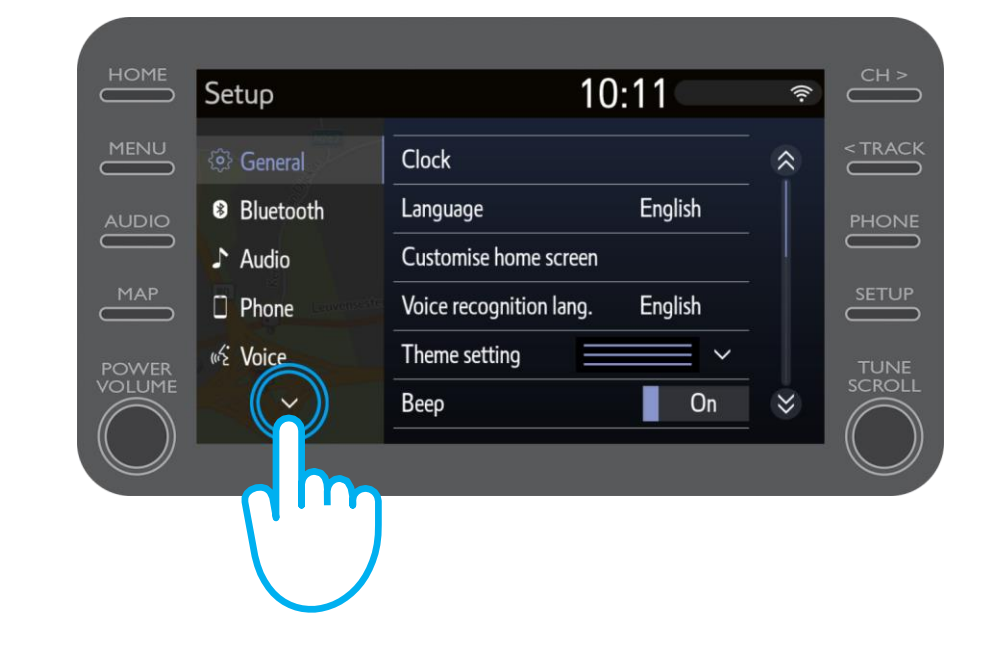

Clique em "Online" e depois em "Toyota Online".

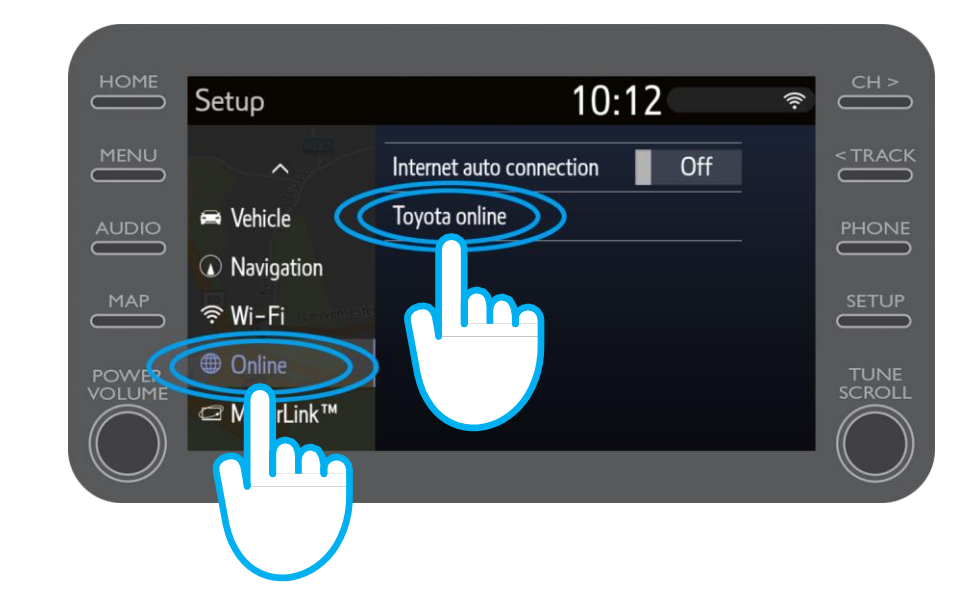

Verifique se a conta apresentada é a que utilizou na aplicação para Partilhar com o meu Toyota.

Caso contrário, clique em "Alterar

conta". Clique na seta para baixo.

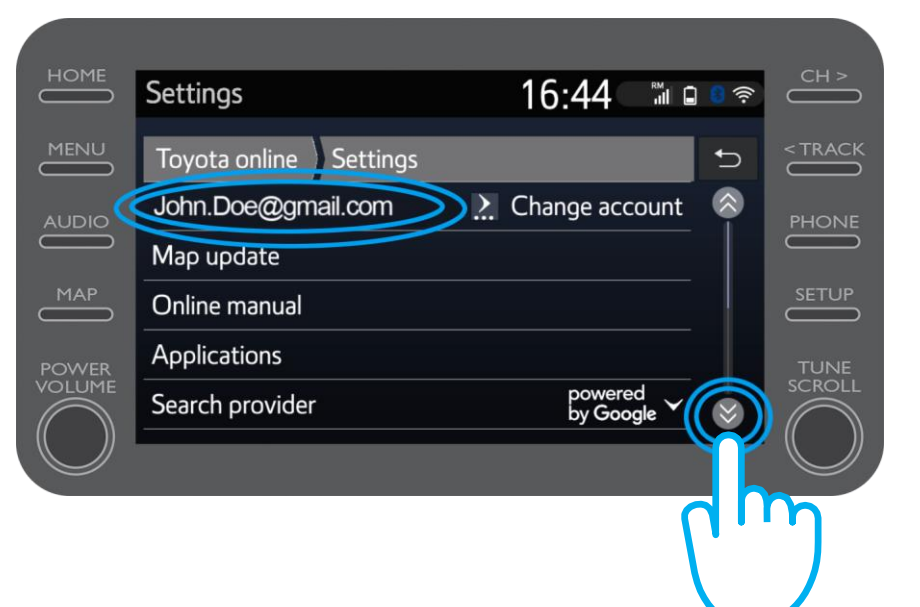

Ligue a "Transferência automática de pontos de interesse" para que os pontos de interesse e as rotas partilhadas sejam transferidos automaticamente sempre que a ligação Bluetooth for ativada.

Em alternativa, clique em "Carregar pontos de interesse/rotas do servidor" para descarregar manualmente a viagem da opção Partilhar com o meu Toyota.

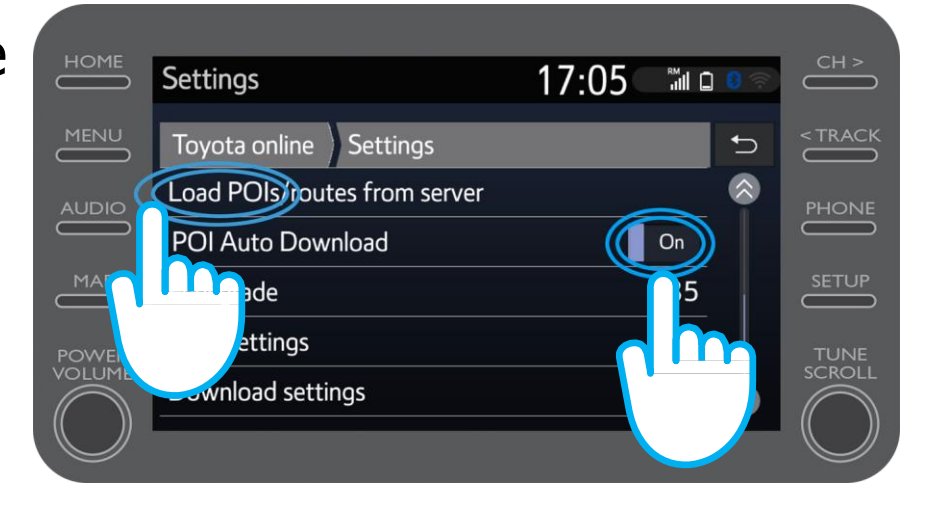

#### A sua viagem foi recuperada!

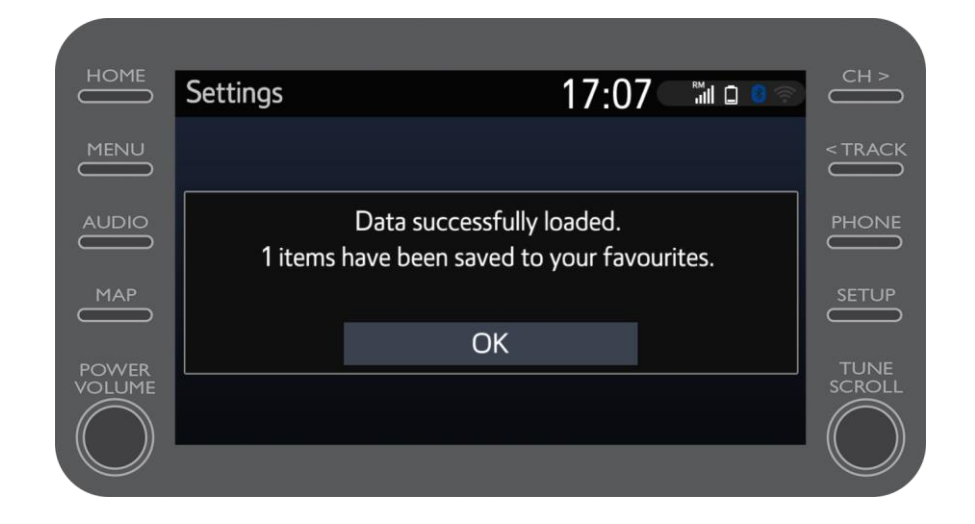

Para utilizar a viagem partilhada, clique em "Mapa".

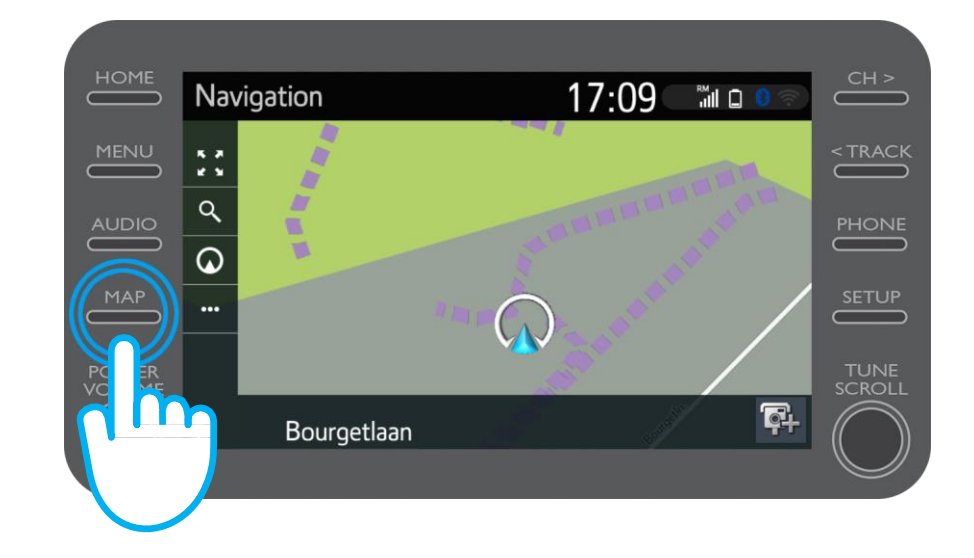

Passo 8 (Para o novo C-HR, o novo RAV4, o novo Corolla e o novo Camry)

#### Clique no ícone de procura.

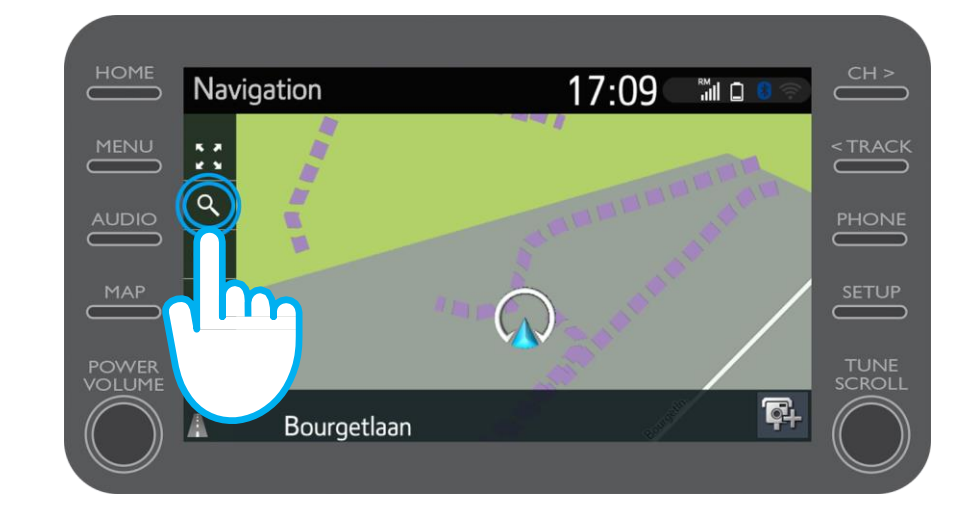

Passo 9 (Para o novo C-HR, o novo RAV4, o novo Corolla e o novo Camry)

#### Clique em "Favoritos".

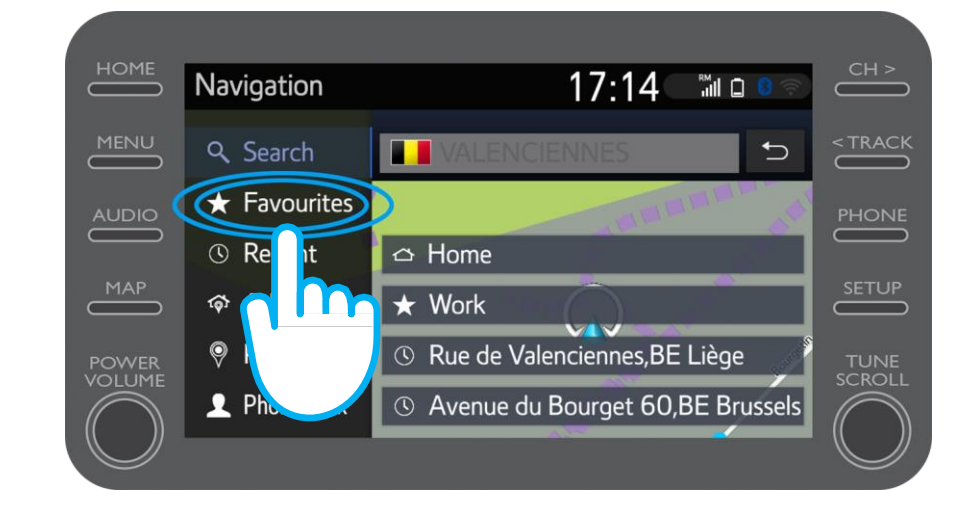

#### Encontrar Partilhar com o meu Toyota: Passo 10 (Para o novo C-HR, o novo RAV4, o novo Corolla e o novo Camry)

Clique na viagem partilhada com a viatura.

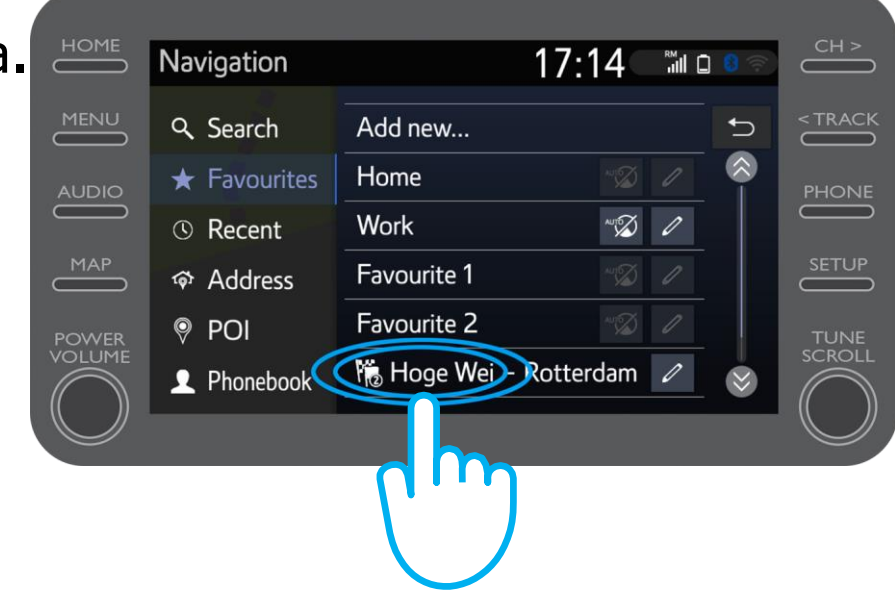

#### Encontrar Partilhar com o meu Toyota: Passo 11 (Para o novo C-HR, o novo RAV4, o novo Corolla e o novo Camry)

A rota será carregada e a navegação pode começar.

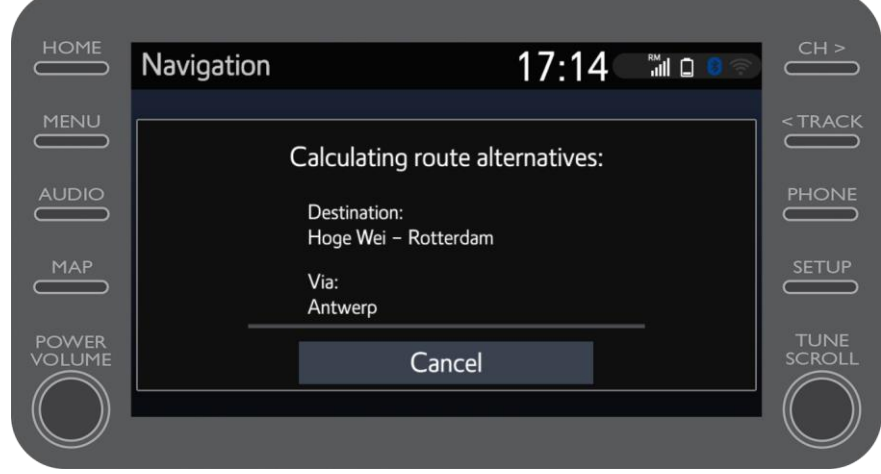

#### Encontrar Partilhar com o meu Toyota: Passo 8 (Para unidades multimédia de geração mais antiga (MM16))

#### Clique em "...".

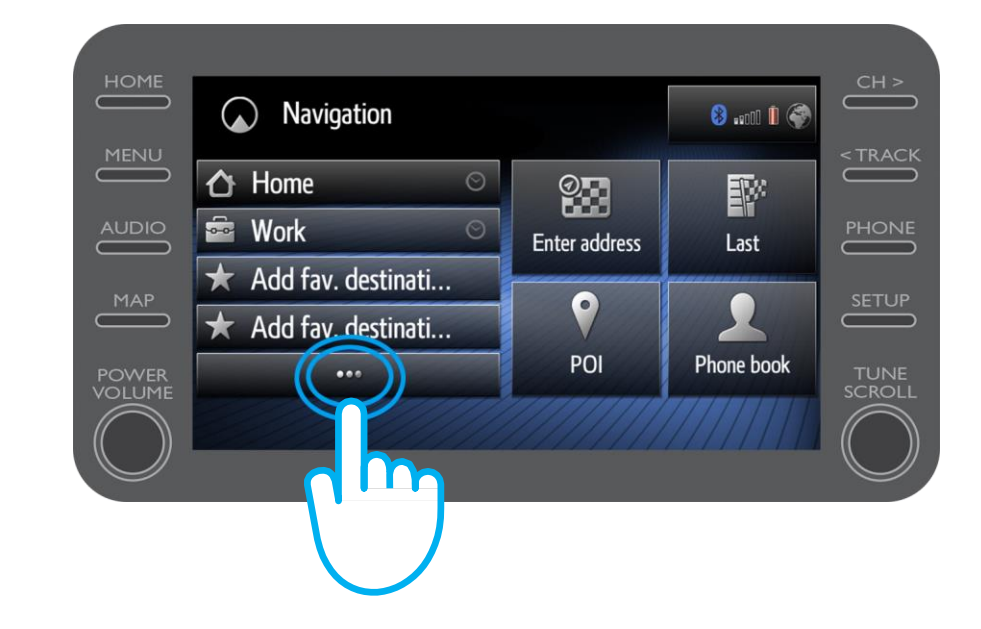

Passo 9 (Para unidades multimédia de geração mais antiga (MM16))

Clique na seta para baixo para encontrar a viagem Partilhada com a viatura.

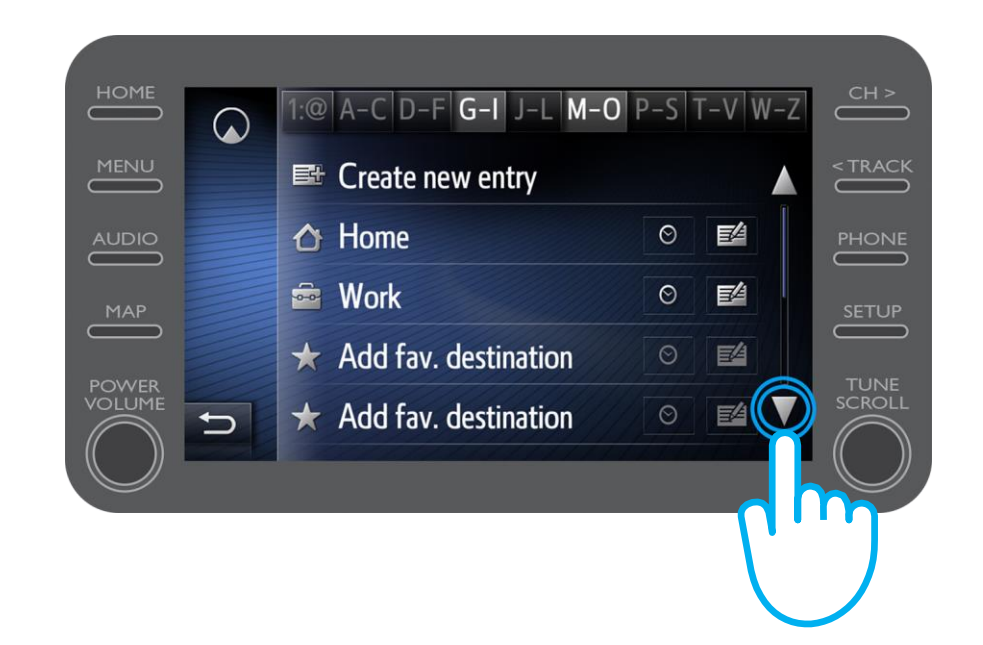

Passo 10 (Para unidades multimédia de geração mais antiga (MM16))

Selecione a viagem pretendida para iniciar a navegação.

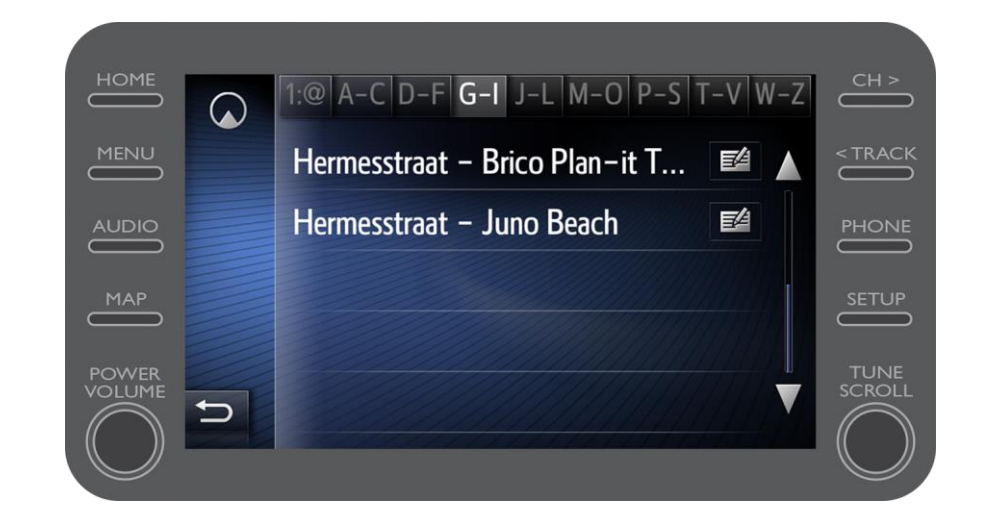

# Aplicação MyT

# A vida acontece assim que se conecta

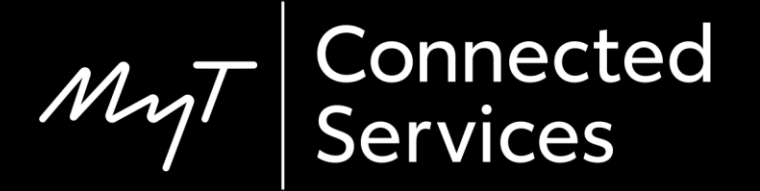